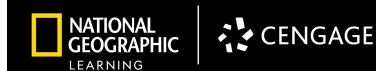

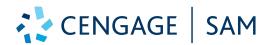

**SAM empowers distance learning through a powerful online experience for students and teachers.** The embedded eBook, simulated Office and Digital Literacy Trainings and Exams, and auto-graded projects keep students focused, connected, and engaged. Teachers can make real-time teaching decisions based on student performance and engagement.

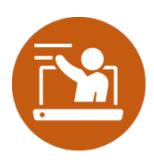

#### **Course Planning and Effective Teaching**

- **Teaching Support** Having the full eBook embedded at point-of-use in the platform helps you successfully conduct and differentiate lessons.
- **Course Customization** Make the course yours by creating SAM assignments from any textbook chapter, or content area you need from the SAM "Assignments" tab.
- Real-Time Data to Inform Instruction Track student usage of the platform along with assessment performance and feedback to personalize and enhance instruction from the "Results" tab.
- **Student Accommodations** Set student accommodations like additional attempts, project submissions, or time on exams in the "Users" tab.

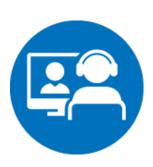

#### **Synchronous Teaching**

- Engage with Video and Simulations— Digital Literacy and Office task videos are embedded in SAM Trainings for point-of need explanation and engagement.
- Hands-on Practice while Reading—Textbook projects allow students to practice skills as
  they read the chapter content or as teachers model the chapter project, with an autograde that offers more flexibility and tests for completion rather than perfection as
  students practice for their end of chapter projects and tests.
- Teaching Support Suggestions of how to perform lessons in the Instructor Manual on the companion site can be easily transferred to a real-time virtual learning experience.

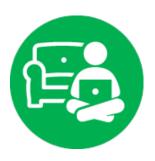

#### **Independent Learning and Assessment**

- Manageable Segments of Learning Students stay focused independently as SAM
  delivers lessons in smaller segments to ensure that students have the right mix of learning
  content and practicing skills.
- Customized Learning Paths— Assigning SAM Path assignments allow students to prove
  what they know and spend time on new skills they need to learn. SAM Paths support
  learning structures where students are tested first, then remediate on skills they missed,
  with a final grade testing those missed skills.
- **Different Modalities to Reach All Learners** Students not only engage with the narrative of the text, but also the surrounding images and video to support learning. Having the book read aloud with just a click ensures every student has access to content.
- Study Support for Student Ownership By highlighting and note-taking right in the platform and using the Student reporting to remediate to reading or trainings for missed tasks in exams and projects, students are empowered to take ownership of their learning.

For more information on SAM, Click the "<u>User Manual</u>" under "Helpful Links" and the "Home" tab in your SAM account.

## Navigating Distance Learning with SAM

We know that teaching Business Applications changes completely if students don't have access to the right software or hardware. Chromebooks for the first time while students are learning at home or in hybrid learning models. You need an Office curriculum solution that will serve you and your students no matter how you need to teach.

# What can you do on a Chromebook in MindTap Collections for Office 2019?

SAM solutions for Office 365 & 2019 powers e-learning for Microsoft Office and Digital Literacy with Chromebook-friendly tools, including:

- Interactive eBooks with annotation & study tools
- Hundreds of auto-graded simulations of fully explorable Microsoft Office Software
- Simulated MOS certification practice
- NEW! 8 Office ONLINE auto-graded Projects designed to address the needs of students using Chromebooks, or who cannot access full Microsoft Office software at home.
- Technology for Success digital literacy scenarios and content.

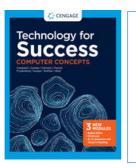

14 Modules on the impact of technology, web safety and development, hardware/software, digital media, basic programming, and business technologies like databases, ecommerce via the cloud, networking, and digital ethics—everything from video conferencing to artificial intelligence.

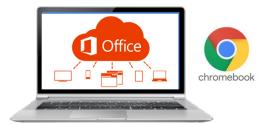

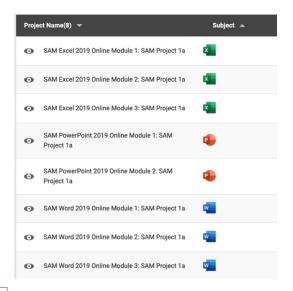

8 Auto-Graded Projects built for Chromebooks

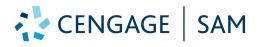

**WATCH Recent updates to Support Chromebooks Users HERE** 

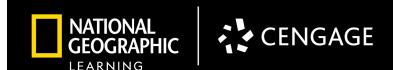

## CENGAGE | SAM

- Keyboarding in SAM (Skill Assessment Manager) is a web-based application that helps students become more efficient at keying and Microsoft Office skills.
- Customized assignments that map to each book's specific learning objectives streamline course set up.
- SAM tracking and reporting pinpoints areas needing extra attention, so you can get the full progress picture.

STEP 1

Go to the following site: https://sam.cengage.com/

Enter the **email** and **password** that is provided from your Cengage partner and click **Login**.

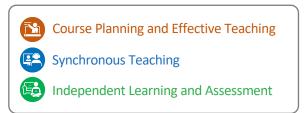

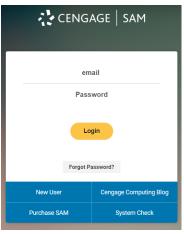

#### STEP 2

From the main dashboard page you will find the following tabs:

- Home
- Users
- Sections
- SAM Assignments
- Results

#### STEP 3

#### Click on Sections

- You will have to create a new section. Click on Add New.
- Fill in the mandatory fields and select your content and select your Content Version.
- Click Save

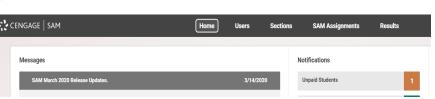

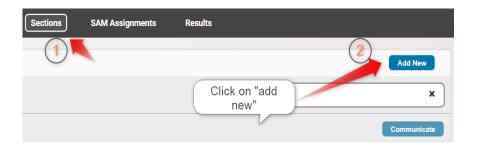

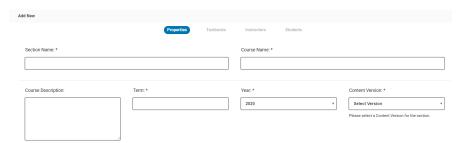

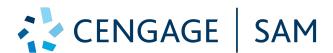

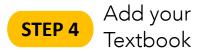

- Add your textbook. Click Ok on the popup or click on Textbooks.
- Find your title using the drop downs or enter the ISBN or title.
- Click on your textbook.
- Click Add Book.
- Click Save.

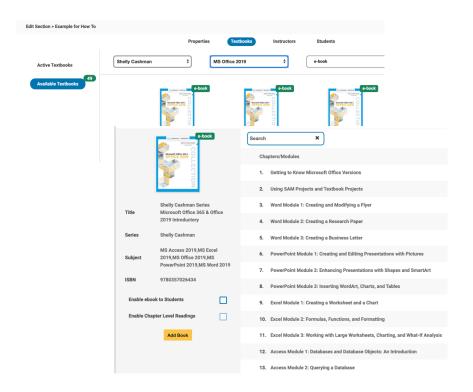

## STEP 5

Create Assignments

- Select the SAM Assignments tab. If there are no assignments in your task list, you will need to create some.
- Click Express Creation.
- Make sure your section is selected and your textbook is selected.
- Select a chapter.

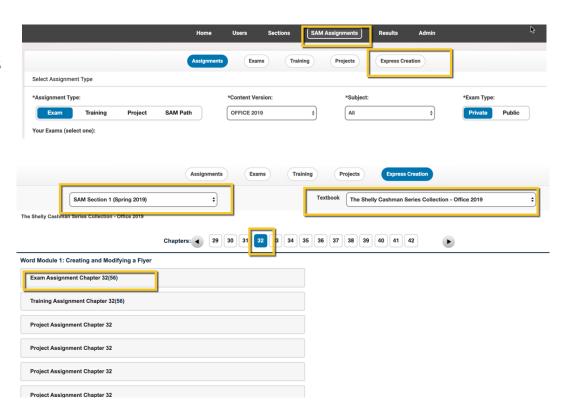

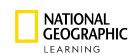

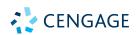

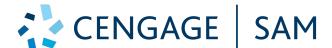

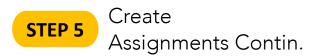

- Select either Exam, Training, or a Project. The list will show you all assignments aligned to that chapter.
- You will see a list of all tasks included. **Enter a Title** for the assignment.
- -Notice assignment settings available on the right side of the screen.
- Click **Save** and the assignment will be added to your task list.

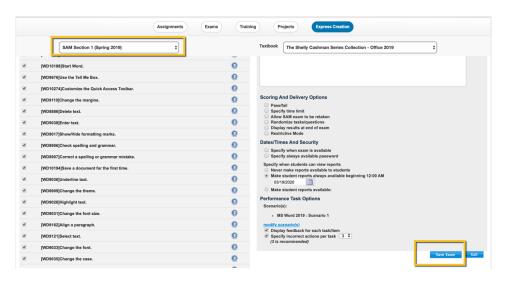

#### STEP 6

- -Click **SAM Assignments** to return to your assignment list. To View any of the Readings, Exams, Trainings, or Projects, click the **eye icon** to the left.
- -A list of tasks will appear. Click **Launch All** to view the entire assignment.

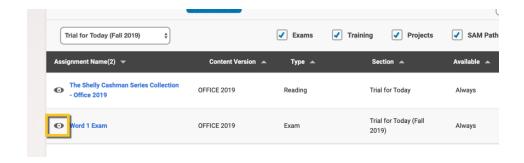

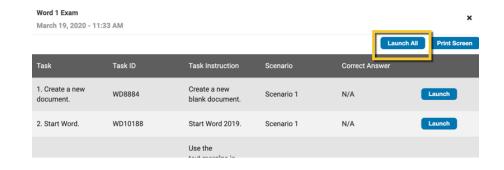

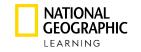

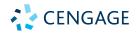

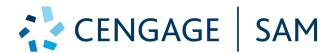

## **STEP 7** Trainings

Trainings offer a task list on the top left that allows you to navigate between tasks.

You can navigate between **Modes** in the top middle of the window.

- -Observe: students watch a video of the task being completed
- -Practice: Students are guided through the task
- -Apply: Students complete the task with any available method
- -the **Guide** button in the topright of the window lists all available methods to complete the task, including keyboard shortcuts and Mac hints.

### STEP 8 Exams

Exams offer the same functionality as the Apply mode of the Trainings. Students have a task list and can use any method to complete the task, but do not have the Guide, Observe, or Practice Modes. Exams must be completed in one sitting and students click Submit when they are done.

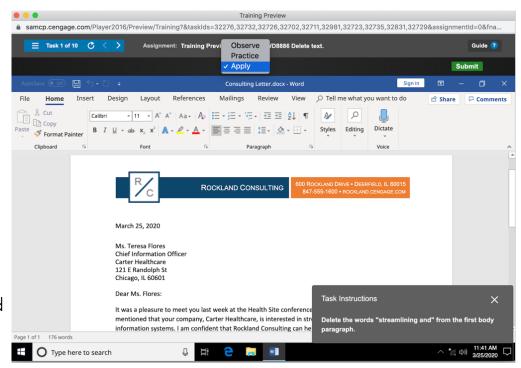

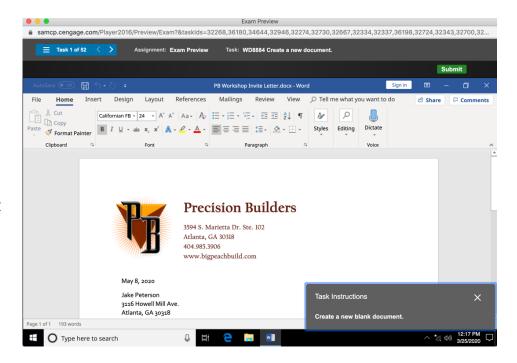

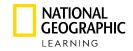

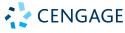

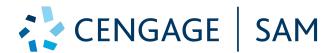

## **STEP 9** Projects

**Projects** allow students to use their desktop or mac versions of Office Software to complete projects and upload to SAM for an automatic grade and feedback.

- -Teachers can download and view the **Instruction File**, **Start File**, and **Solution File** for any project.
- -To complete a project as a student, click the **topright Settings drop down** and click **Switch to Student View**.
- -Click the Activity List and filter for a Project. You would have had to create a project to see one. Click on the Assignment Name.
- -Click Start.
- -Click on the **Instruction File** and **Start File** to download them and open.
- -Use the instruction file to complete the steps on your **Start File.** If students require additional files like images, those will be included in your Start Files.
- -When you are done, click **Continue** back on the SAM project window.
- -Click **Upload** to upload your project file. Note the expected file name, the file name must match to upload. Then click **Submit**.

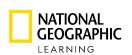

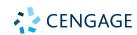

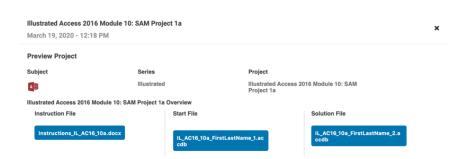

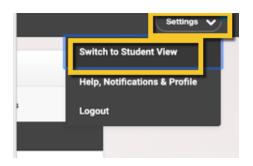

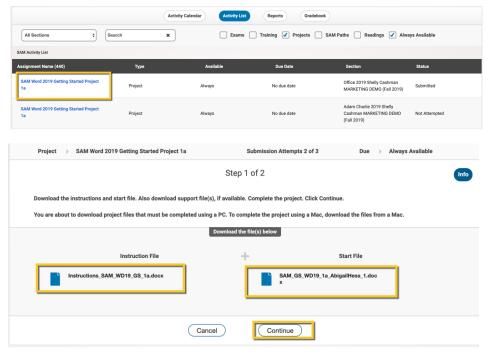

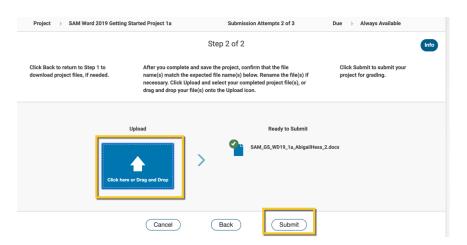

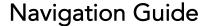

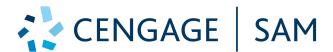

## STEP 10

## Reports & Feedback

To view the students progress and scores select the **Results** tab.

- -Select the type of assignment you want to look up.
- -Filter by the report type.
- -Select your student. If you don't have students in your course completing assignments, you will see no results.
- -See the list of **Available Reports** in **SAM** at the end of this file.

### **STEP 10** Gradebook

In the **Results** tab, you will also be able to view the **Gradebook** along with your specific "section" that you created.

Here, you can adjust individual grades and weights.

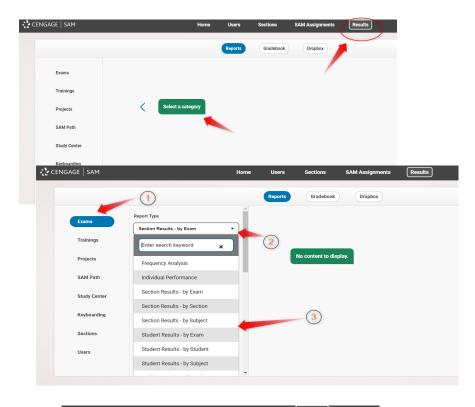

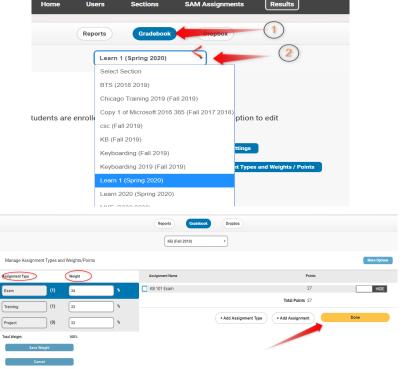

For more support and training videos go to: <a href="https://www.cengage.com/training/sam/">https://www.cengage.com/training/sam/</a>

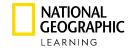

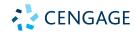

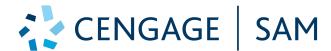

#### Available Reports in SAM

Inside SAM, there are reports available for both instructors and students to be able to make the most of the simulated and in-application Microsoft skills assignments. These reports are primarily available through the Results tab at the top of the SAM interface. The following walks you through available reports and where to find them.

#### Where to find SAM assignment reports as an Instructor:

Open the "Results" tab at the top of the screen. On the following page, make sure the "Reports" tab is selected.

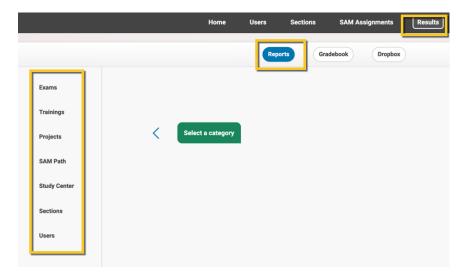

#### Where to find SAM assignment reports as an Instructor:

Open the "Results" tab at the top of the screen. On the following page, make sure the "Reports" tab is selected.

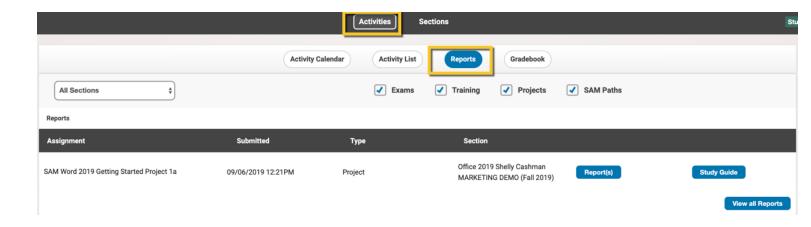

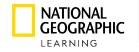

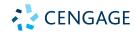

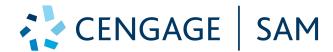

#### Reports available for the student:

#### • Trainings

o **Report:** This is a listing of each task of the project and the point value received for each.

#### Exams

- o **Report:** This is a listing of each task of the project and the point value received for each.
- o **Study Guide Report:** This is very much like the basic report, but also includes remediation links for each task that will direct the student to the eBook, or a training that will help them relearn that task. Students can click "launch all trainings" to work on a training that will include all tasks inside the exam.

#### Projects

- o **Report:** This is a listing of each task of the project and the point value received for each.
- o **Study Guide Report:** This is a copy of the file the student worked on for their project (Word, PPT, Excel, Access) that lists the tasks of the assignment with the point value the student received in that attempt. It also explains what should have been done to receive full credit on missed attempts and uses track changes or other commenting features to show the student where the errors reside inside the project.

#### Reports available for the teacher:

- <u>Trainings</u> found under "Reports>Trainings"
  - o **Individual Performance:** This is a listing of each task of the project and the point value received for each. It also includes time spent on each task, total time spent on the training, and time spent on each mode of the training: observe, practice, and apply.
  - Section Results-by Training: This is a list of the results for the entire section on a particular training.
  - Section Results-All Assignments: This is a list of the results of all trainings for a particular student.

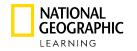

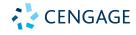

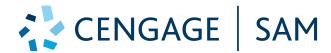

#### Reports available for the teacher, continued:

- Exams found under "Reports>Exams"
  - o **Frequency Analysis:** This breaks down what percentage of the section got each task correct.
  - o Individual Performance: This is a listing of each task of the project and the point value received for each. It also includes total time spent on the training, as well as whether the student got each task correct, skipped a task, did not look at a task, or got a task incorrect. For the incorrect tasks, a playback link allows the instructor to see a recording of the student's attempts at the missed task.
  - Section Results-by Exam: This is a list of the results for the entire section on an exam.
  - Section Results-by Subject (Word, Access, PowerPoint or Excel): This lists the overall average of a section's results on particular subjects.
  - Student Completion Certificate: Certificate stating students have passed an exam
  - Student Specific Frequency Analysis: See a student's frequency of errors over multiple attempts on an exam.
  - Student Results-All Assignments: This is a list of the results of all exams for a student.
- Projects found under "Reports>Projects"
  - o **Section Results-by Project:** This is a list of the results for the entire section on a project.
  - o **Student Results-by project:** This lists the individual results of one student's project and the point value received for each task.
  - o **Student Results-by Student:** This will show the number of submissions and results of multiple attempts on a specific project by a specific student.
  - o **Student Results-All Assignments:** This is a list of the results of all projects for a student.
  - o **Download Submitted Projects:** The submitted file is the actual file the student submitted for their project. The Graded file is the same as the student study guide report with the listing of tasks, errors, and comments on their project where the error occurred.
  - o **Projects Incident Report:** This will list whether any students attempts to cheat on a project by renaming a file that was not their own, or by copying from another student's project.

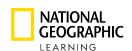

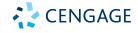